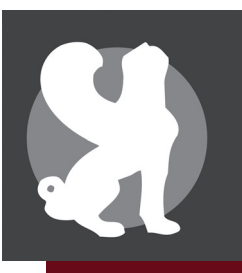

# **La Boutique SPP Mode d'emploi**

## **À l'attention des membres et analystes en formation de la SPP**

En tant que membre ou AEF,

vous souhaitez vous inscrire à un événement et bénéficier de vos avantages statutaires (tarifs préférentiels, gratuité pour les conférences ouvertes) ?

### **Ce tutoriel vous explique les 3 étapes à suivre**

#### **Pré-requis :**

Munissez-vous de l'adresse de messagerie (e-mail) et du mot de passe que vous utilisez pour accéder à l'« Espace membre » privé du site de la SPP)

### **Étape 1 Créer un compte dans La Boutique SPP**

- 1. Se rendre sur le site La Boutique SPP : https://boutique.spp.asso.fr
- 2. Sur la page d'accueil, cliquez sur le mot « Connexion » en haut à droite
- 3. Cliquez sur la mention en rouge « S'inscrire »
- 4. Entrez votre adresse de messagerie et votre mot de passe (les mêmes que vous utilisez pour vous connecter à l' « Espace membres et AEF » du site de la SPP).
- 5. Cliquez sur le bouton rouge « S'inscrire »

Bravo ! Vous êtes inscrit à La Boutique SPP

# **Étape 2 Validation du statut membre ou AEF et réception du « code promo »**

- 1. La SPP se charge de valider votre inscription et de vous attribuer les avantages inhérents à votre statut. Vous recevrez un e-mail confirmant votre statut.
- 2. Votre statut vous donne droit à la gratuité des conférences ouvertes : SJC et CIP pour les membres, CIP pour les AeF. Cette gratuité est accessible par la saisie d'un « code promo » qui peut vous être envoyé. Gardez-le précieusement. Vous devrez, dans ce cas, le saisir dans la case « code promo » située dans la colonne de droite au-dessus de votre décompte au moment de payer.

#### **Étape 3**

## **Réservation d'une conférence ouverte ou d'un événement**

- 1. Se rendre sur le site La Boutique SPP : https://boutique.spp.asso.fr
- 2. Cliquez sur le mot « Connexion » et entrez vos identifiants (e-mail + mot de passe)
- 3. Dès que vous êtes connecté, La Boutique SPP vous reconnaît et le mot « Connexion » est remplacé par votre identifiant.
- 4. Comment réserver une conférence ouverte ou un événement à l'unité ?

La réservation d'une conférence ouverte ou d'un événement à l'unité se fait en cliquant sur le bouton « Réservation » situé en regard de chaque conférence. Vous accédez, ensuite, à la validation de votre réservation ainsi qu'à la billetterie.

- 1. Sélectionnez le nombre de billets (-/+)
- 2. Cliquez sur le bouton « Passer la commande »
- 3. Entrez vos coordonnées : vérifiez vos nom, prénom et adresse de messagerie (déjà pré-remplis)
- 4. Inscrivez votre « code promo » dans la case en haut à droite
- 5. Cliquez sur « Continuer »
- 6. Cochez la case « Identique aux informations de l'acheteur ».
- 7. Cliquez sur « Continuer »
- 8. Validez l'adresse de livraison en cochant la case « Même adresse ».
- 9. Cliquez sur « Continuer »
- 10. Un écran s'affiche avec le lien de téléchargement de votre billet (format PDF)
- 11. Vous recevez par e-mail un message de confirmation contenant votre billet (avec un QR code pour accéder aux évènements en présence) et le lien Zoom pour la visioconférence.

À tout moment, vous pouvez modifier votre panier en cliquant sur le bouton gris « Retour à la page précédente » en haut à droite de l'écran.

#### **La gratuité est-elle accessible pour souscrire un abonnement à l'année ?**

Si vous souhaitez réserver un cycle de conférences et bénéficier de la gratuité pour les conférences de ce cycle, vous devez réserver chaque conférence à l'unité. Votre « code promo(tionnel) » n'étant actif que sur l'achat des conférences à l'unité.

> Pour toute information complémentaire : spp@spp.asso.fr